# GDE **Gestión Documental Electrónica**

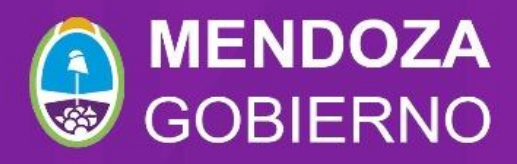

Teléfono: (261) 4492365 - mesadeayuda@mendoza.gov.ar

# **MANUAL DE PORTA FIRMA**

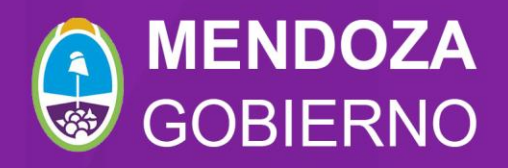

Teléfono: (261) 4492365 - mesadeayuda@mendoza.gov.ar

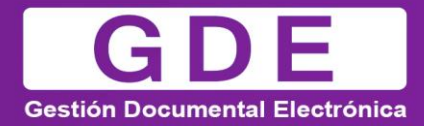

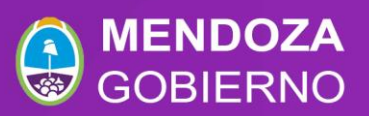

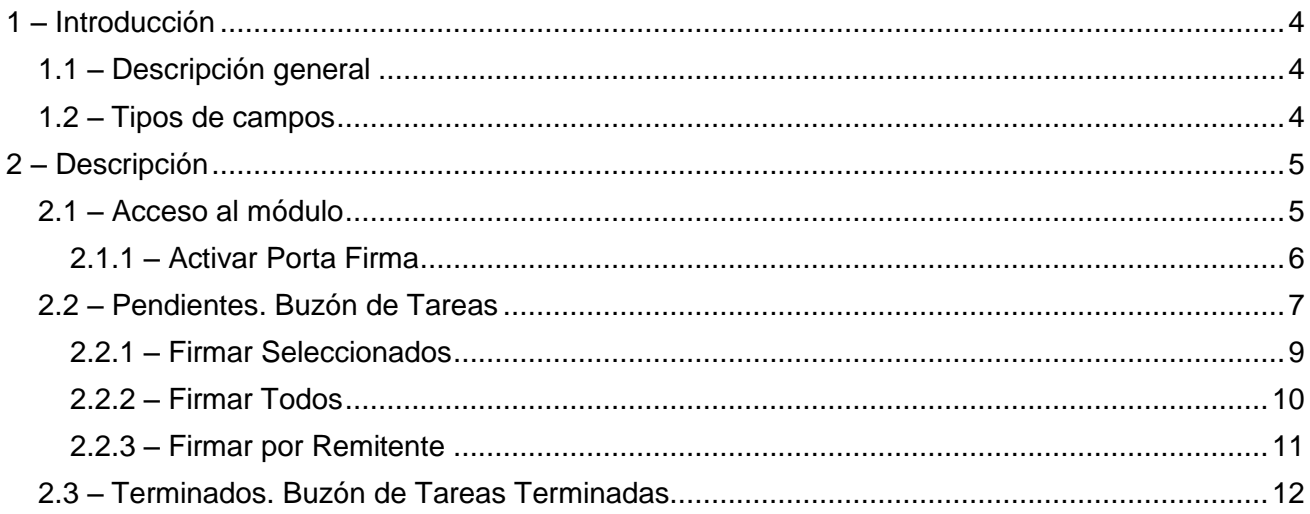

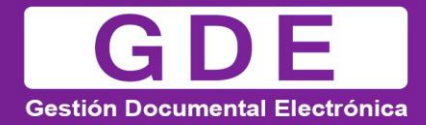

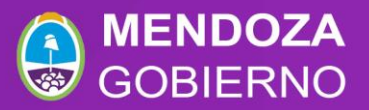

<span id="page-3-0"></span>1 – Introducción

#### <span id="page-3-1"></span>1.1 – Descripción general

El módulo Porta Firma – PF permite administrar la firma de los documentos oficiales generados en el módulo Generador de Documentos Oficiales Electrónicos – GEDO.

La ejecución de las tareas de firma pendientes puede resolverse en forma individual, es decir trabajar sobre cada documento o en forma masiva.

Además, el módulo cuenta con filtros que permiten la ejecución diferenciada de las tareas de firma según sean por tipo de documento o por usuario que dirigió la tarea al firmante.

Por otra parte, se ofrece la posibilidad de visualizar el listado de todos los documentos firmados por el usuario, con un correspondiente filtro de clasificación que facilita la consulta.

#### <span id="page-3-2"></span>1.2 – Tipos de campos

En las pantallas que se visualizan en el módulo se distinguen distintos tipos de campos que se completan o seleccionan.

A continuación, se muestra una lista de los más utilizados.

#### **En el caso de que no se complete alguno de los datos obligatorios, el módulo genera una notificación próxima al campo correspondiente.**

 $\checkmark$  Selección de dato: Permite seleccionar un usuario. Para ello, se deben ingresar las primeras letras del nombre.

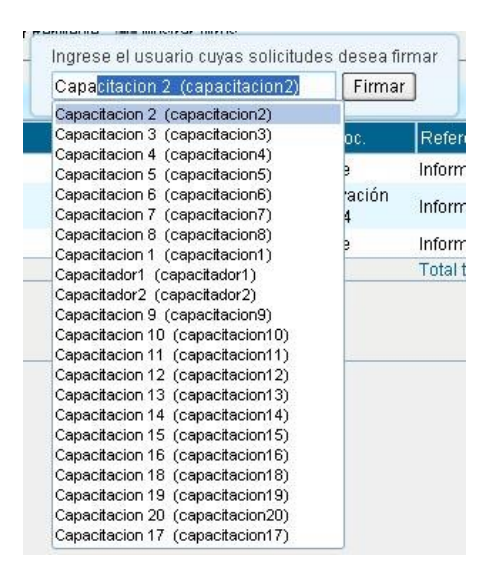

Como es un campo predictivo, se despliegan las opciones por aproximación. Se selecciona al presionar en el dato buscado.

 $\checkmark$  Botón: se posiciona el mouse y se presiona la tecla izquierda. Cada botón tiene el nombre de la acción que realiza.

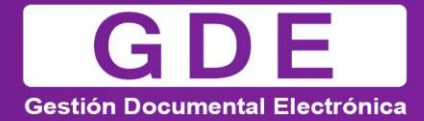

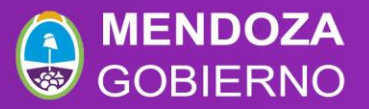

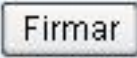

 $\checkmark$  Campo de fecha: requiere que se ingrese manualmente o se seleccione en el calendario que se despliega debajo del dato.

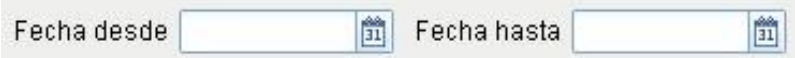

#### <span id="page-4-0"></span>2 – Descripción

Dado que Porta Firma forma parte de un entorno Web, es importante tener en cuenta los requerimientos informáticos que figuran en el Manual de Escritorio Único y en la Intranet.

Los agentes que utilicen el módulo de Porta Firma deben ser usuarios del GDE y completar sus datos personales en la plataforma.

Para obtener un usuario corresponde al funcionario de la repartición solicitar al administrador local del sistema la creación de nuevos usuarios.

#### <span id="page-4-1"></span>2.1 – Acceso al módulo

Se ingresa al sistema:

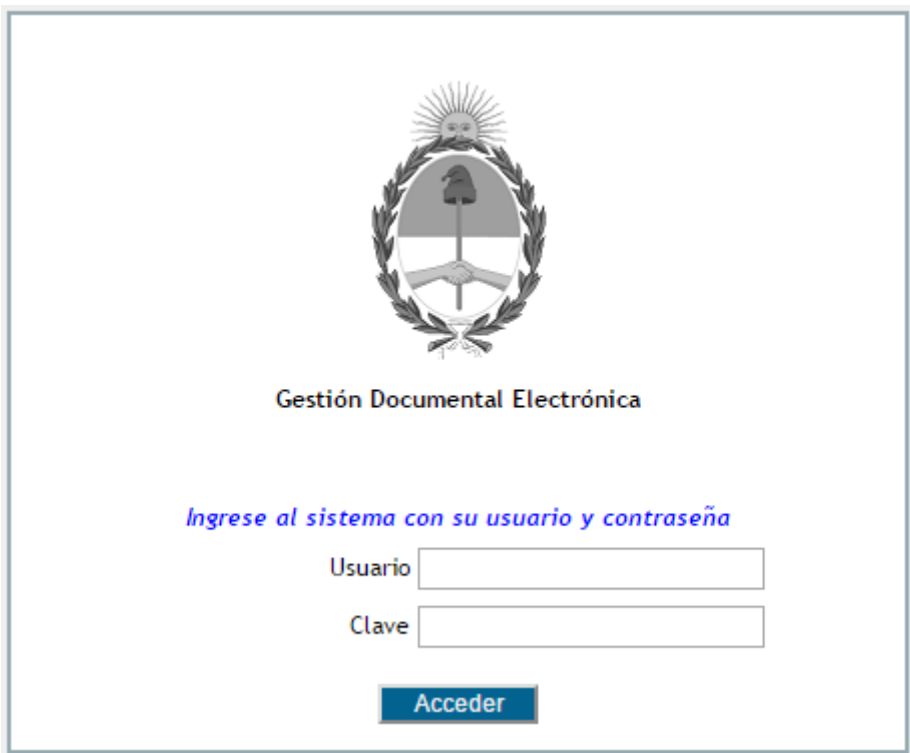

Se accede con el nombre de usuario y clave del GDE. Una vez completados los campos de "Usuario" y "Clave", se debe presionar en el botón "Acceder".

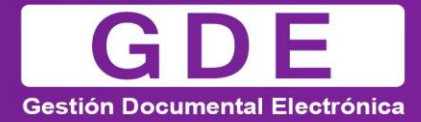

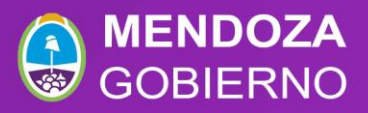

La siguiente pantalla muestra el inicio del Escritorio Único:

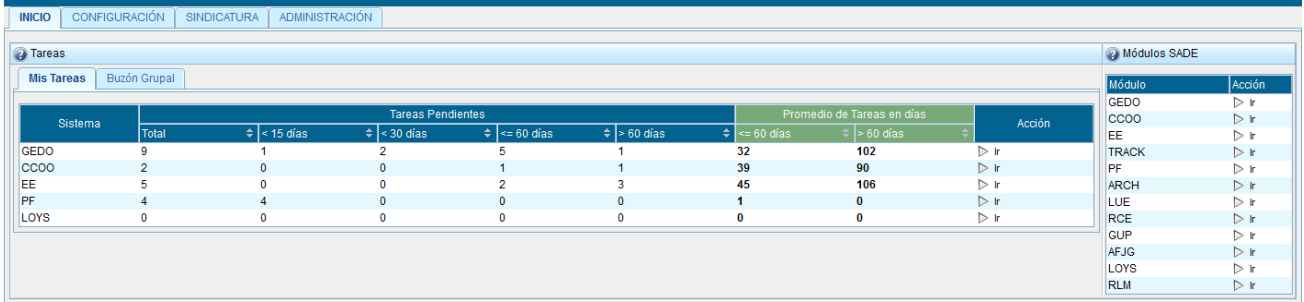

A la derecha de la pantalla se encuentra la lista de aplicaciones a las que se permite acceder al presionar la flecha cercana al nombre.

A continuación, se muestra la pantalla de inicio de la aplicación.

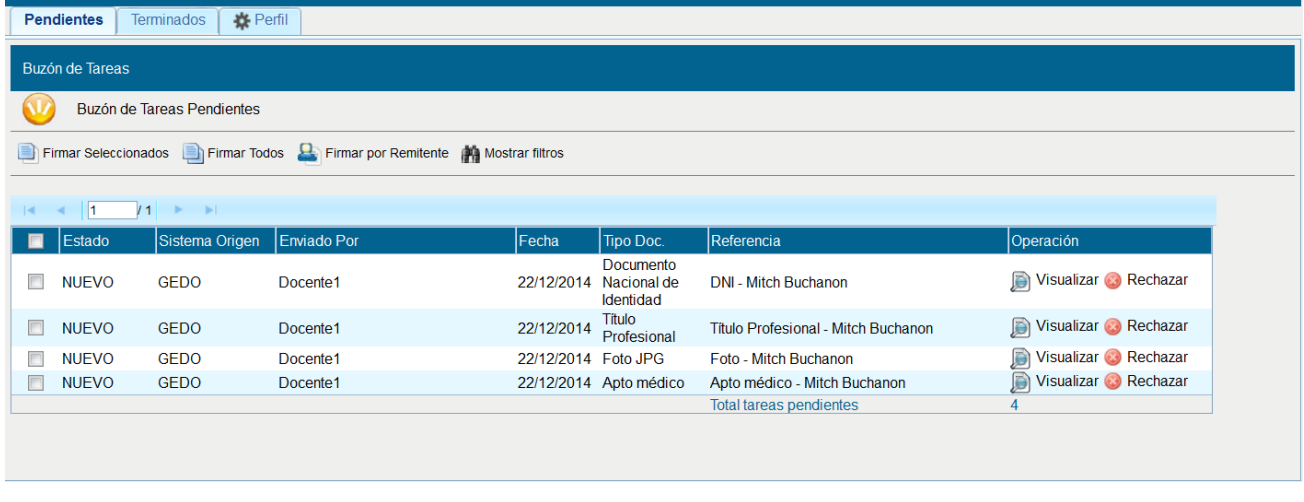

## <span id="page-5-0"></span>2.1.1 – Activar Porta Firma

La utilización del módulo Porta Firma es de carácter optativo. Cada agente deberá decidir si el uso de este aplicativo le facilita las tareas según el caudal de firma que maneje.

Para que las tareas de firma que se reciben en el módulo GEDO sean derivadas al Porta Firma, se debe activar el uso de este aplicativo. La solapa "Perfil" de GEDO contiene una subsolada denominada "Activar Porta Firma", allí se debe seleccionar la opción en el casillero correspondiente.

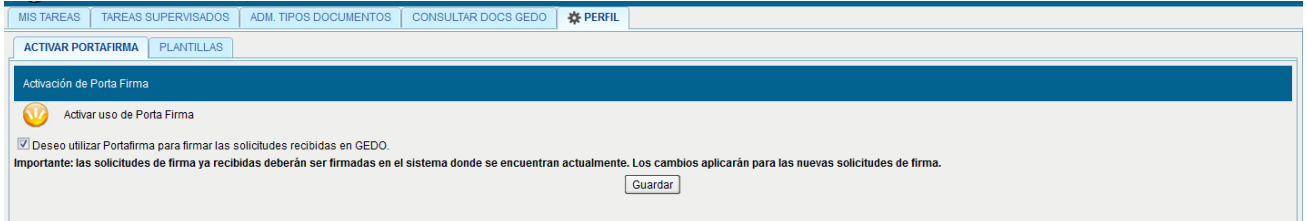

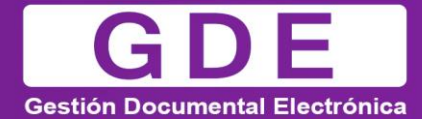

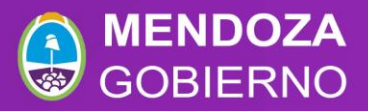

Una vez marcado el casillero selector, se debe presionar en el botón "Guardar".

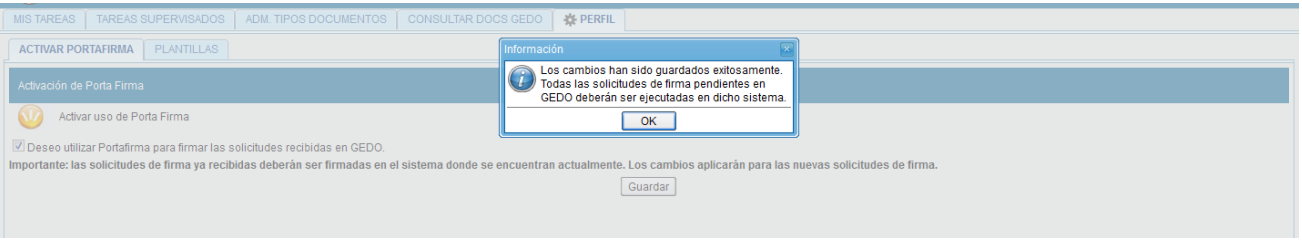

Una vez confirmada la operación, las futuras tareas de firma serán derivadas al Porta Firma.

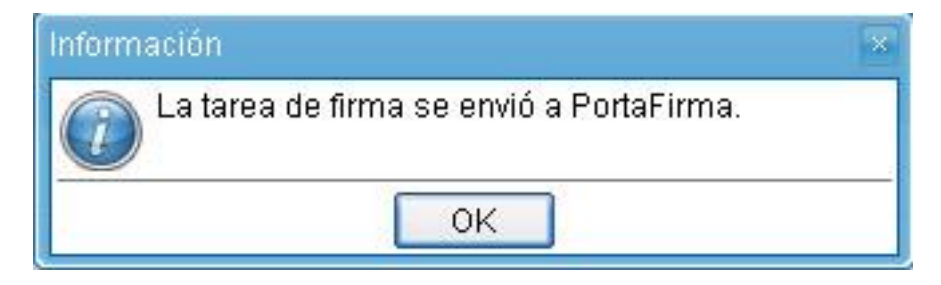

# <span id="page-6-0"></span>2.2 – Pendientes. Buzón de Tareas

La solapa "Pendientes" se visualiza cuando se da inicio al módulo Porta Firma. En dicha solapa, se encuentra el "Buzón de tareas pendientes" donde se acumulan todos los documentos que están para la firma.

Las tareas en Porta Firma pueden tener dos estados: "Leído" o "Nuevo", según corresponda.

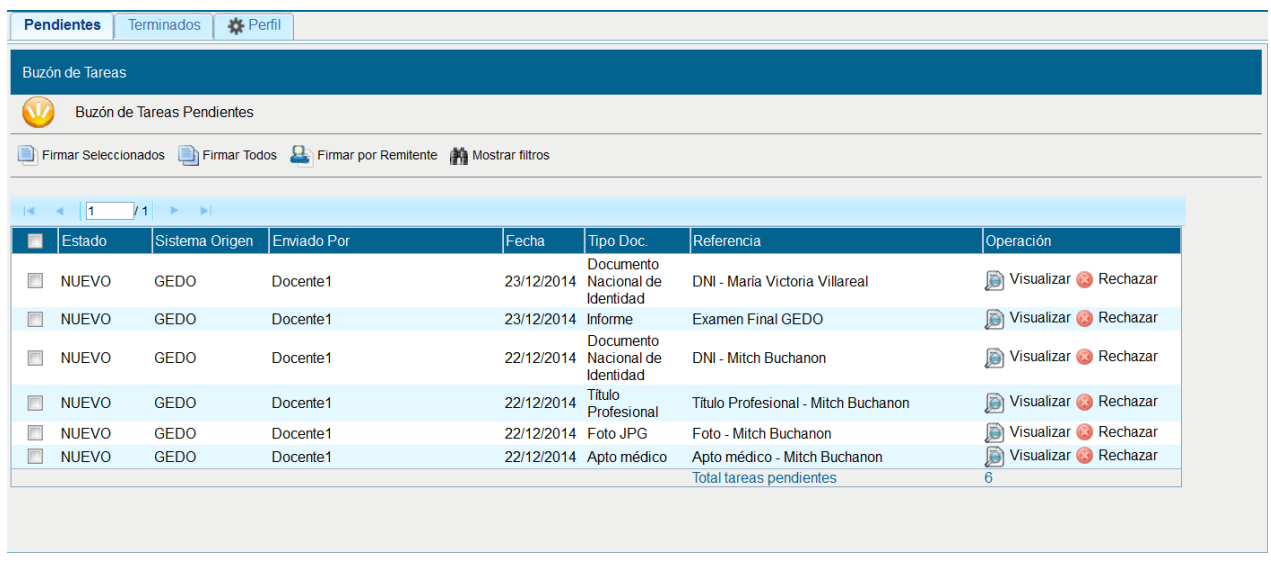

Si se presiona en el botón "Visualizar" se puede leer el contenido del documento. Esta acción genera un cambio de estado de la tarea en forma automática.

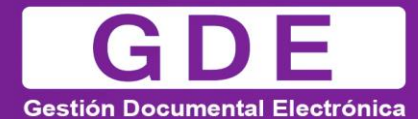

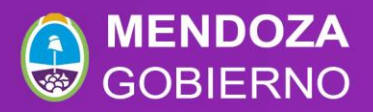

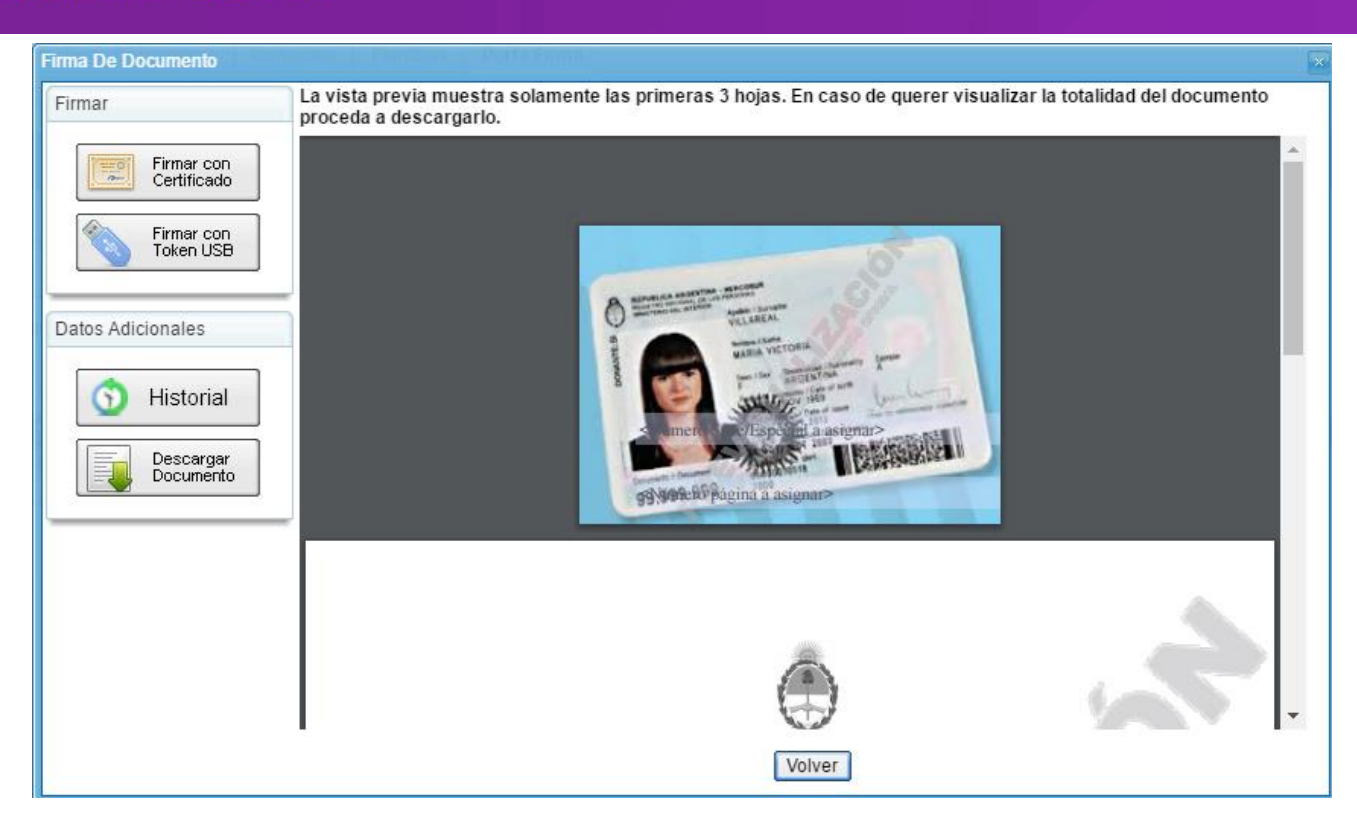

Desde la pantalla de visualización se puede descargar una vista previa del documento o pasar las páginas con las flechas de dirección.

La sección "Datos Adicionales" muestra el "Historial" del documento.

La sección "Firmar" ofrece la posibilidad de firmar "Con certificado" o "Con token". Para firmar con certificado, se presiona en el botón correspondiente. Una vez firmado el documento, se obtiene el número GDE del documento oficial.

La tarea desaparece del "Buzón de tareas pendientes" y se registra el documento en la solapa "Terminados".

Si el documento debe ser firmado con tecnología de firma digital, se debe conectar el token USB en el puerto correspondiente, antes de presionar el botón de firma. El sistema operativo reconoce el nuevo dispositivo y emite un aviso.

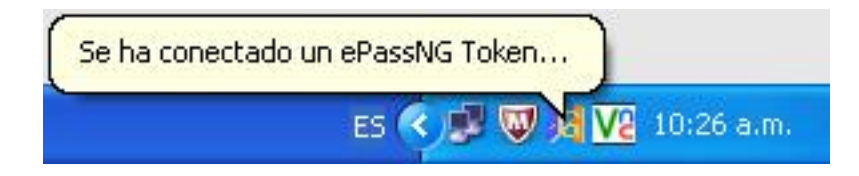

Si así se lo desea, se puede hacer clic en el ícono de conexión del token. El sistema operativo muestra el "Monitor de Certificados", donde constan los datos cargados en el dispositivo y ofrece la posibilidad de cambiar el pin o contraseña asignado al token.

Una vez verificado el token, se debe presionar en el botón "Con Token" de la sección "Firmar" y el módulo solicita la confirmación de la identidad del firmante.

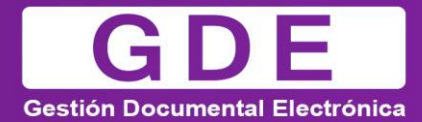

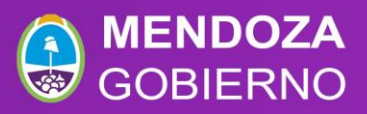

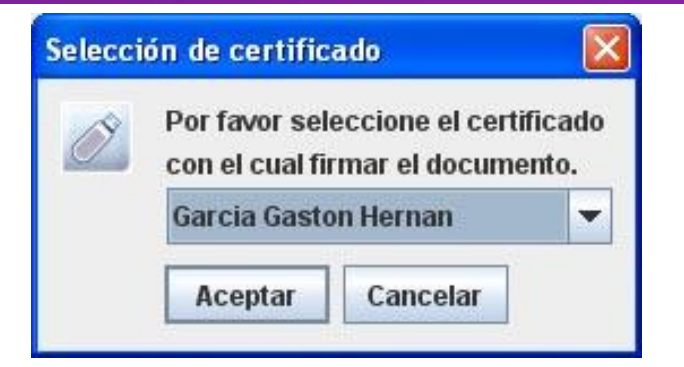

Luego de confirmar la identidad del firmante, el módulo requiere el ingreso de la contraseña del token para efectuar la firma y emitir el certificado.

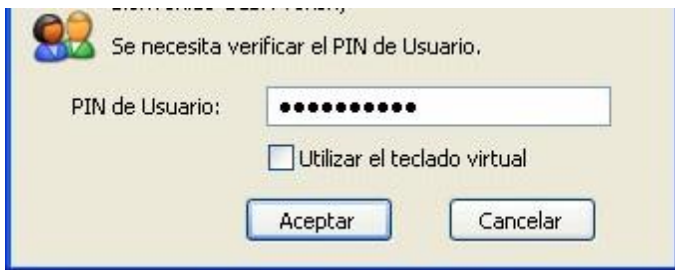

Una vez firmado el documento, se obtiene el número GDE del documento oficial y, también, el número especial si corresponde.

La tarea desaparece del "Buzón de tareas pendientes" y se registra el documento en la solapa "Terminados".

<span id="page-8-0"></span>2.2.1 – Firmar Seleccionados

El módulo Porta Firma permite firmar uno o varios documentos en forma simultánea. Para realizar este procedimiento, se deben seleccionar los documentos correspondientes desde el "Buzón de Tareas pendientes" y presionar en el botón "Firmar Seleccionados".

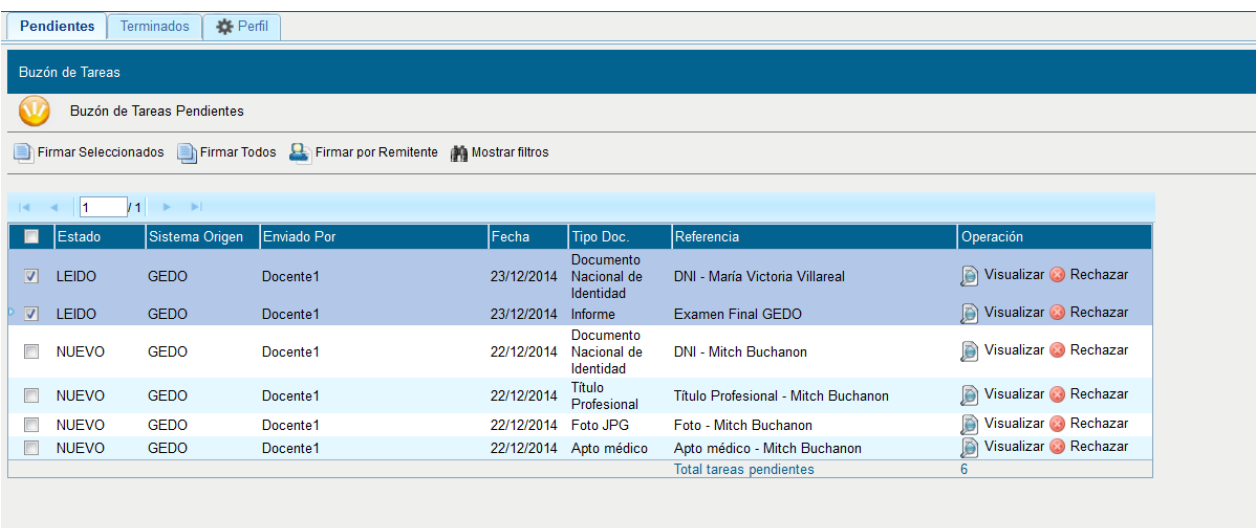

Una vez presionado el botón de firma, el módulo muestra una ventana desde donde se ofrecen los botones "Firmar con Certificado", "Firmar con Token USB" o "Cerrar".

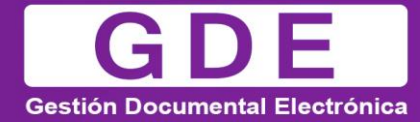

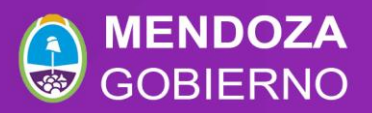

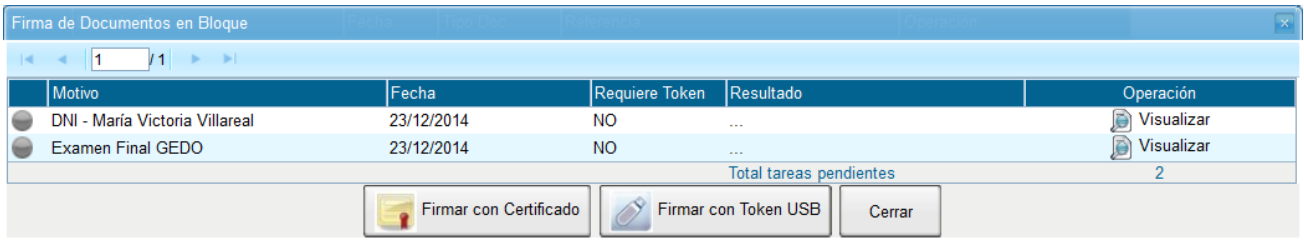

Si se presiona el botón "Firmar con Certificado" el módulo procesa la firma y emite un informe de confirmación de los resultados de la operación.

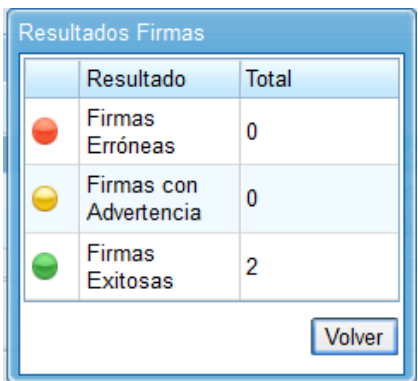

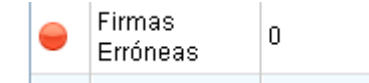

Muestra la cantidad de documentos que el módulo no finalizó el proceso de firma.

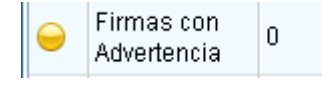

Muestra la cantidad de documentos firmados pero que el módulo no pudo completar el ciclo de una firma exitosa. La siguiente imagen muestra una firma con advertencia.

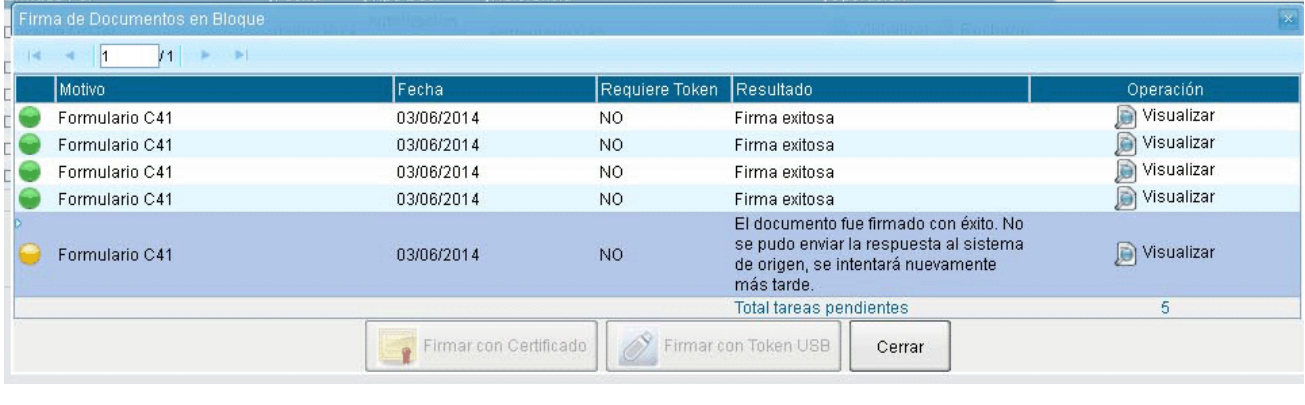

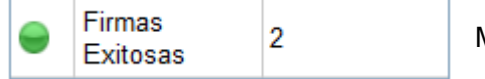

Muestra la cantidad de documentos firmados exitosamente.

### <span id="page-9-0"></span>2.2.2 – Firmar Todos

El Porta Firma permite firmar todos los documentos pendientes en un solo paso. Para efectuar esta operación se deben seleccionar los documentos y luego presionar el botón "Firmar Todos".

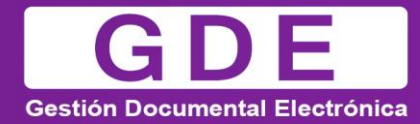

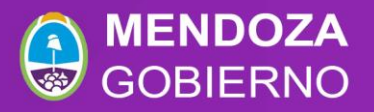

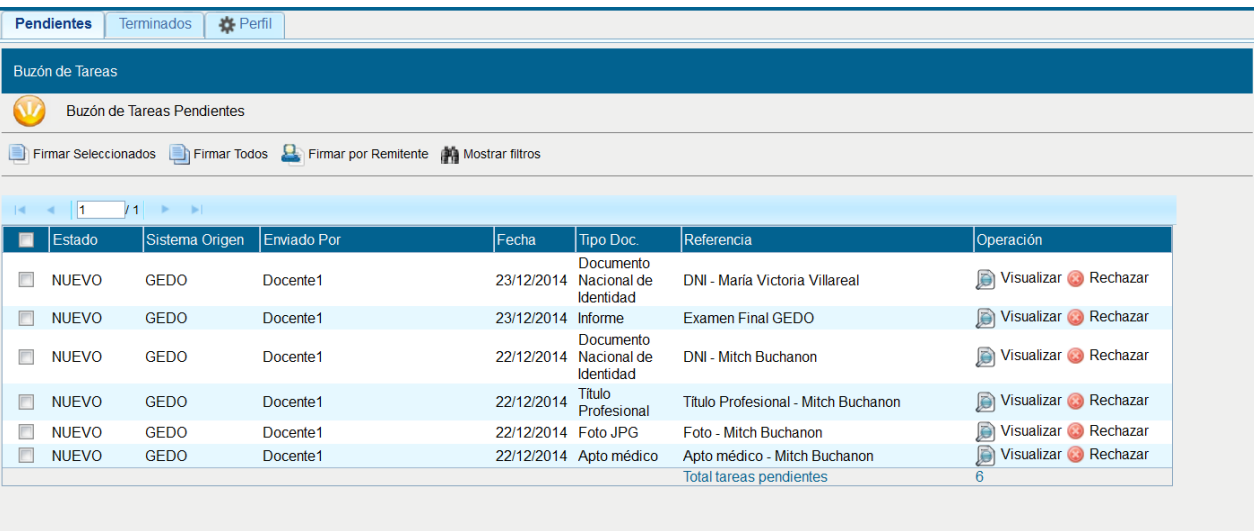

Una vez presionado el botón, el sistema abre una ventana desde donde se ofrecen los botones "Firmar con Certificado", "Firmar con Token USB" o "Cerrar".

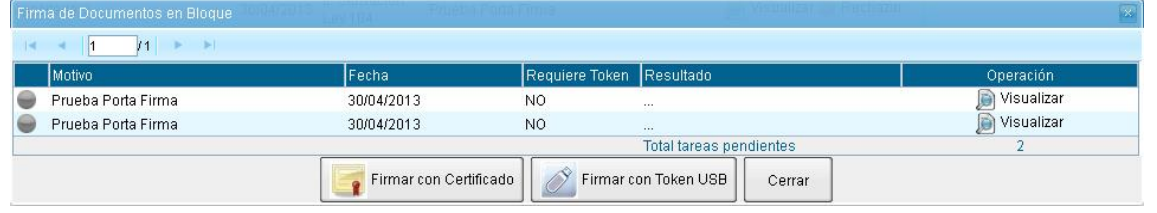

Una vez seleccionado el tipo de firma a utilizar, el sistema procesa las operaciones. Los documentos obtienen el número GDE o especial, si corresponde y las tareas pasan del "Buzón de Tareas Pendientes" al "Buzón de Tareas Terminadas". Al finalizar los procesos, el sistema arroja los resultados obtenidos.

#### <span id="page-10-0"></span>2.2.3 – Firmar por Remitente

El Porta Firma permite filtrar los documentos a firmar según quién haya sido el remitente original de la tarea. Para aplicar este criterio se debe presionar el botón "Firmar por Remitente"

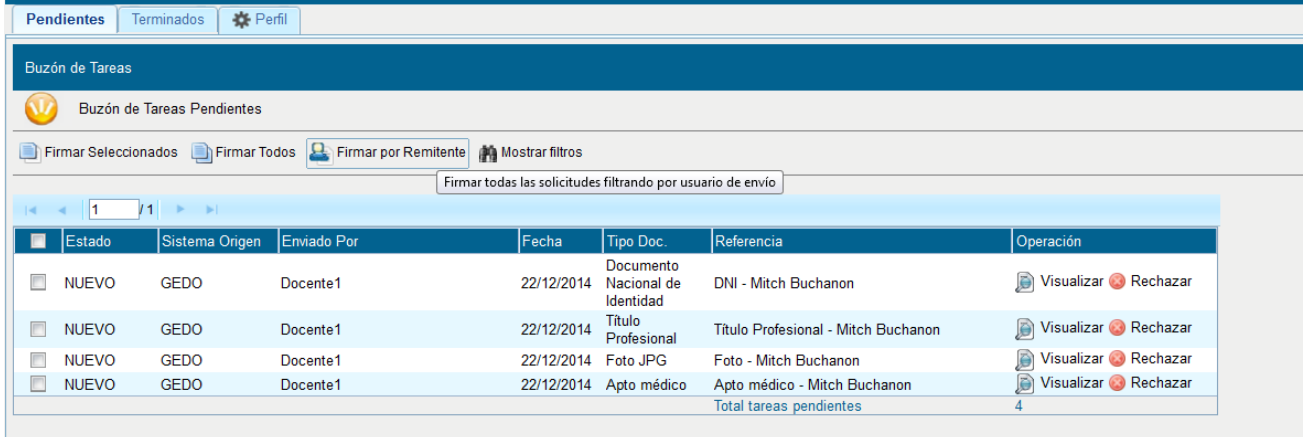

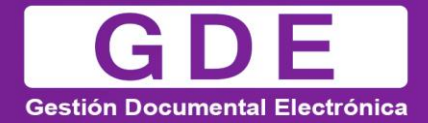

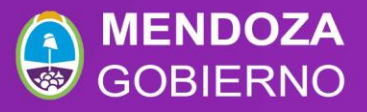

El sistema habilita el campo predictivo donde se deben ingresar las primeras letras del nombre correspondiente.

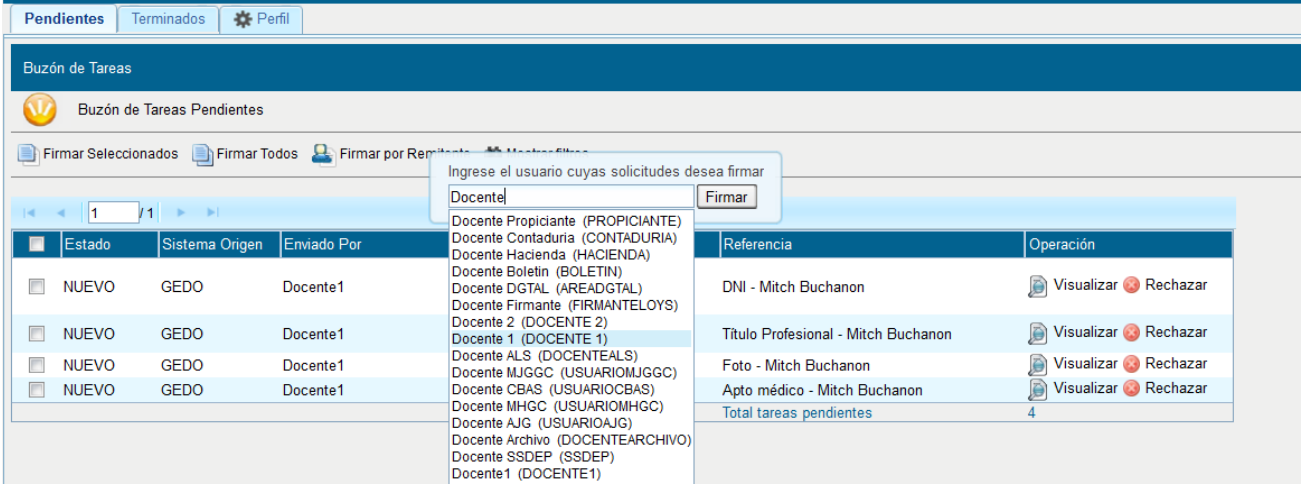

Una vez seleccionado el usuario, se debe presionar en el botón "Firmar". El sistema abre una ventana desde donde se ofrecen los botones "Firmar con Certificado", "Firmar con Token USB" o "Cerrar. Una vez seleccionado el tipo de firma a utilizar, el sistema procesa las operaciones. Los documentos obtienen el número GDE o especial, si corresponde y las tareas pasan del "Buzón de Tareas Pendientes" al "Buzón de Tareas Terminadas". Al finalizar los procesos, el sistema arroja los resultados obtenidos.

#### <span id="page-11-0"></span>2.3 – Terminados. Buzón de Tareas Terminadas

La solapa "Terminados" muestra las últimas cincuenta tareas que han sido firmadas por medio del Porta Firma. Los registros que se encuentran en esta solapa ya son documentos oficiales y todos tienen número GDE. Asimismo, ofrece algunos campos que permiten definir filtros para la búsqueda de los documentos firmados.

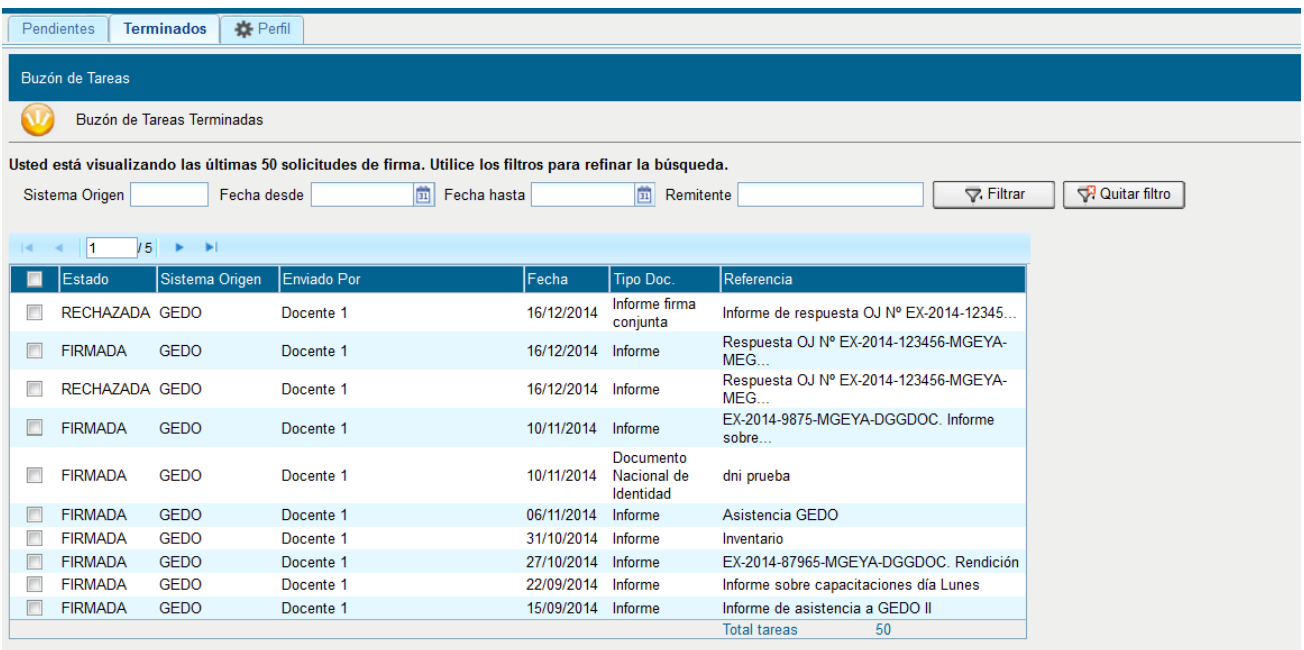

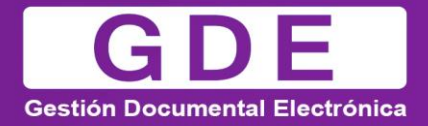

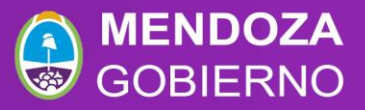

El campo "Sistema Origen" permite filtrar los documentos según cuál sea el aplicativo del cual surgieron. En la actualidad, el Porta Firma enlaza solo con el módulo GEDO.

Los campos "Fecha desde" y "Fecha hasta" permiten definir un periodo de tiempo para efectuar la búsqueda de un documento. La fecha que se toma por referencia es la fecha de la firma del documento. Para ingresar los parámetros se puede escribir el dato con el siguiente formato "dd/mm/aaaa" o presionar en el calendario y seleccionar la fecha correspondiente, según se muestra en la pantalla siguiente:

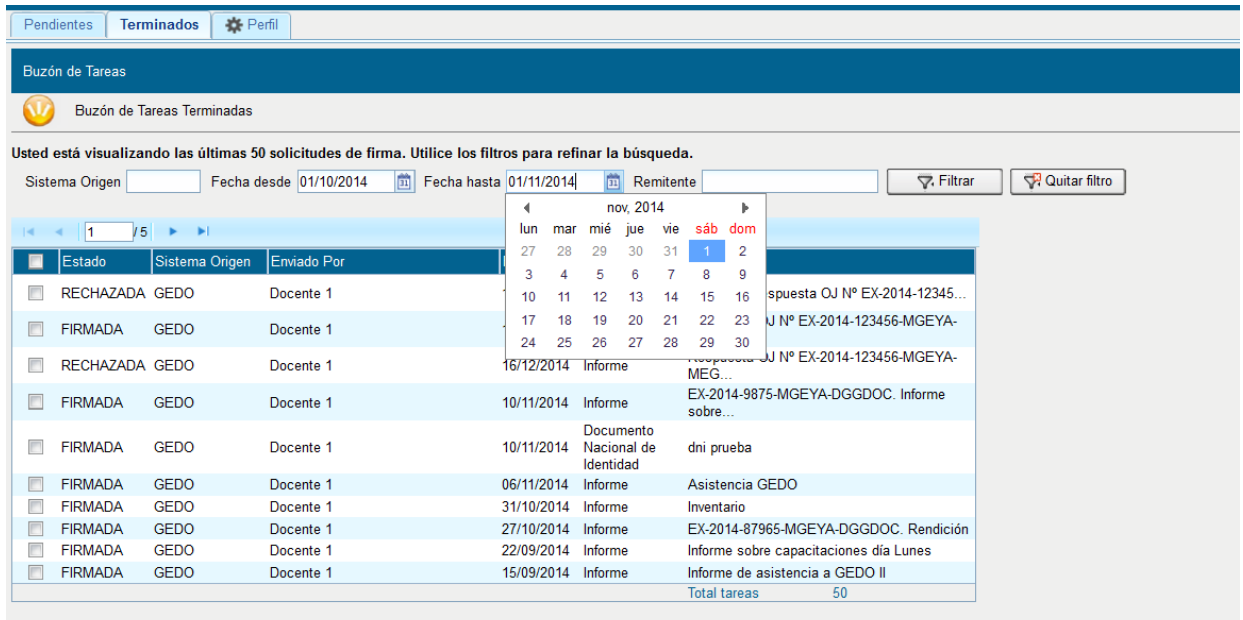

Una vez definido el rango de fechas, se debe presionar en el botón "Filtrar" para que muestre los resultados. En la búsqueda del ejemplo se visualizan todos los documentos firmados entre el primero de octubre y el primero de noviembre de 2014, según indica la columna "Fecha".

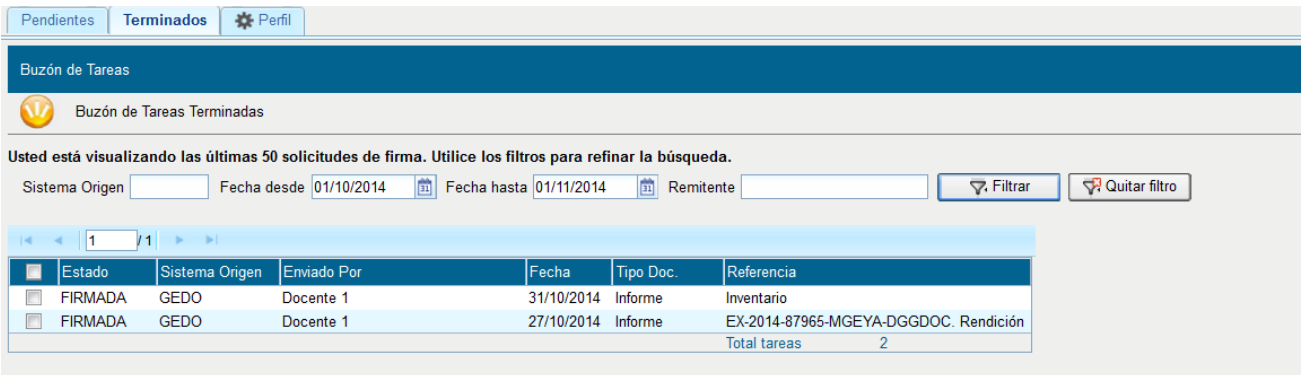

La búsqueda por "Remitente" permite filtrar los documentos firmados según quién haya sido el usuario que derivó la tarea original. Para efectuar la búsqueda se deben ingresar las primeras letras del nombre en el campo predictivo, como se muestra en la siguiente pantalla:

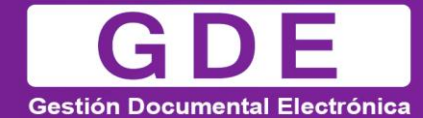

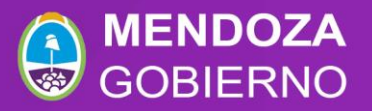

Pendientes Terminados Premil

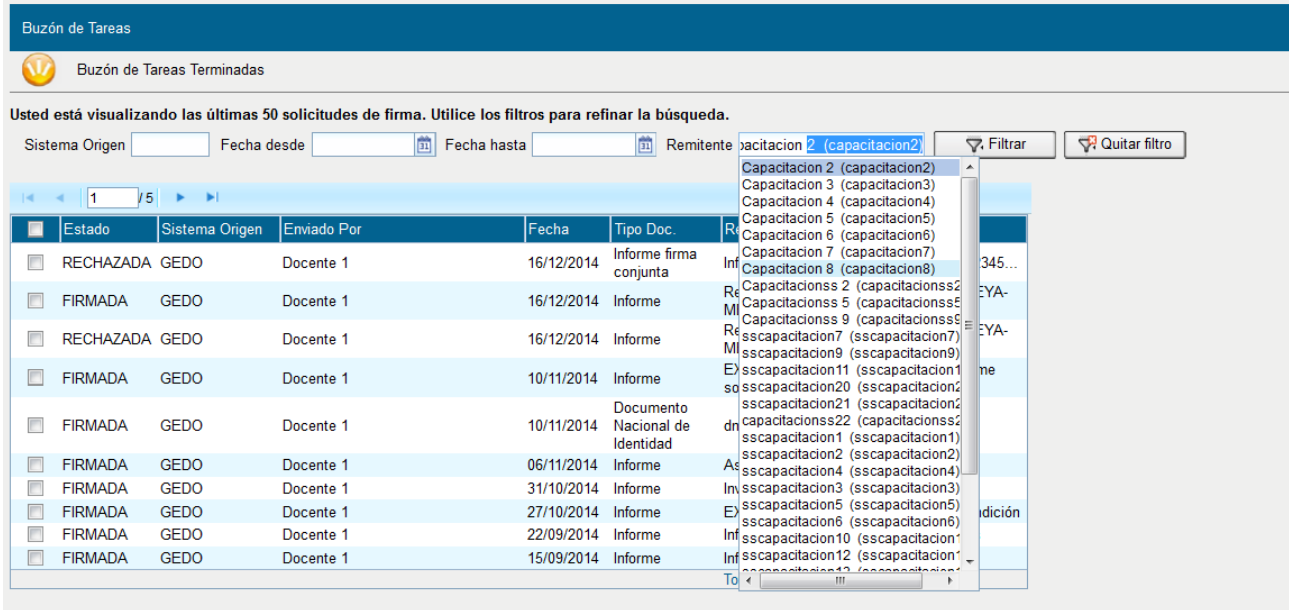

Una vez seleccionado el usuario del menú, se debe presionar en el botón filtrar para visualizar los resultados. En la búsqueda del ejemplo muestra todos los documentos que fueron derivados por el usuario "Capacitación 8", según indica la columna "Enviado por".

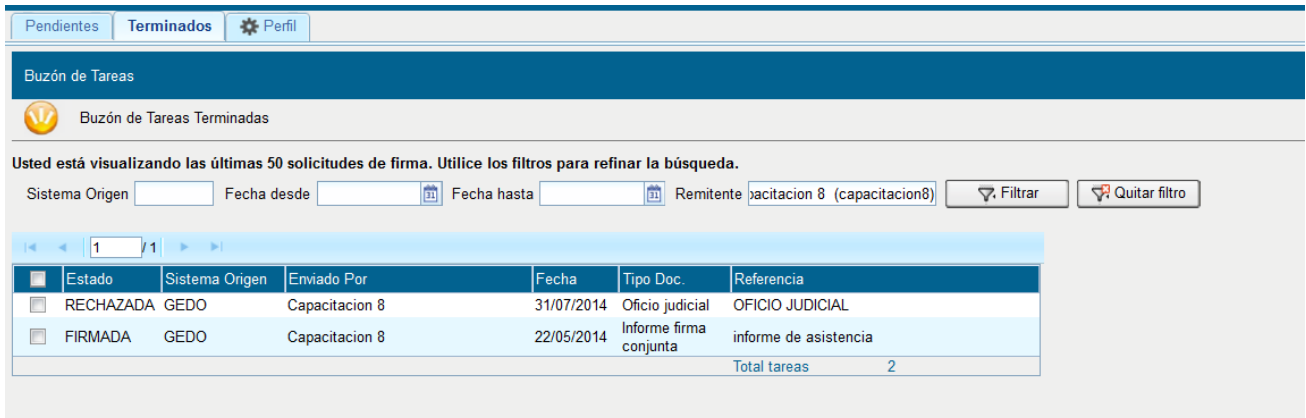

El botón "Quitar filtro" permite limpiar la pantalla de todos los parámetros definidos para comenzar una nueva búsqueda.